# How to Access your 'mooseunits.org' E-Mail Account

1. Open your **Internet Browser** from the Start bar at the bottom left-hand corner of your screen as shown below:

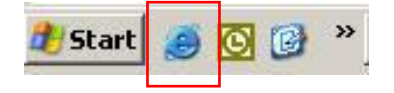

2. Type [www.mooseintl.org/webmail](http://www.mooseintl.org/webmail) in the browser address field (as shown below), and then press **Enter**.

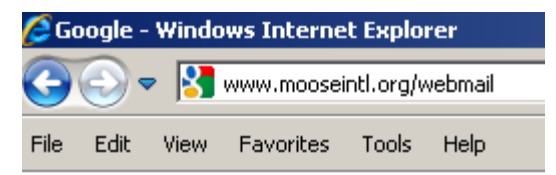

3. After the SmarterMail login window appears, enter your Unit's *Full email address* and your Unit's *Password* as shown in the example below:

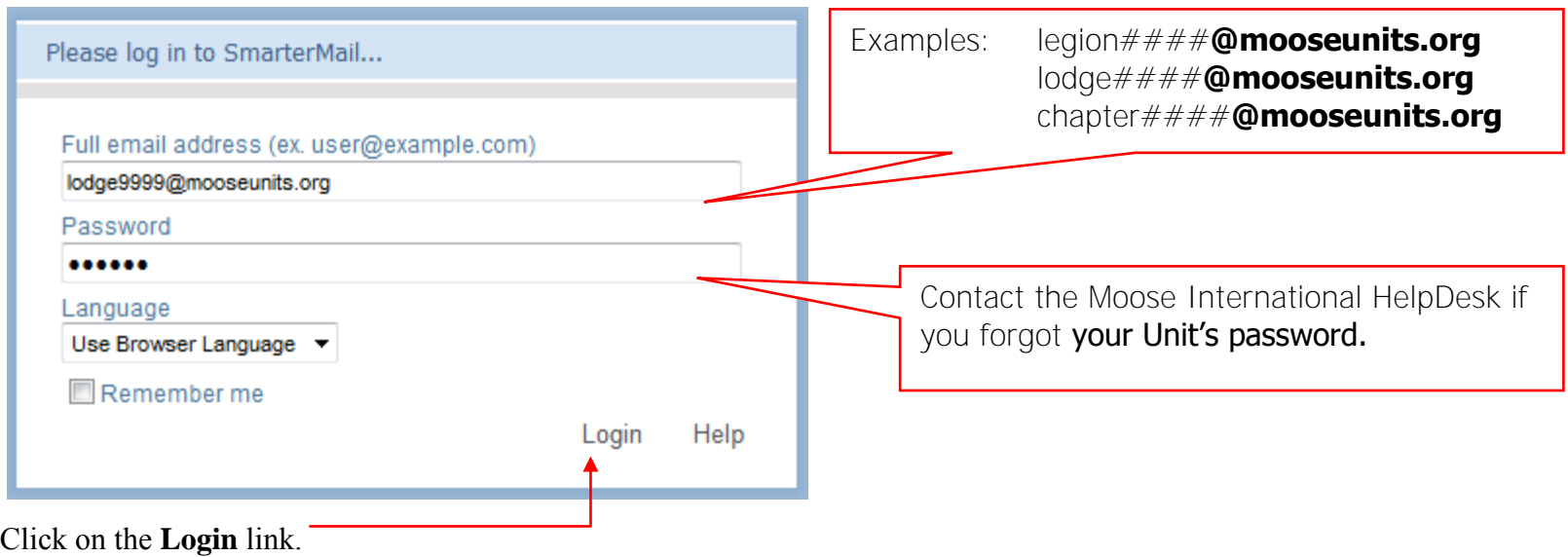

## **To Open Your Messages:**

- 1. A **home page** similar to the one shown below will appear after you've successfully logged into your SmarterMail account. New Messages will be identified in the Inbox under the Folders area or under the Unread Messages area.
	- Click either **Inbox** to open your new messages.

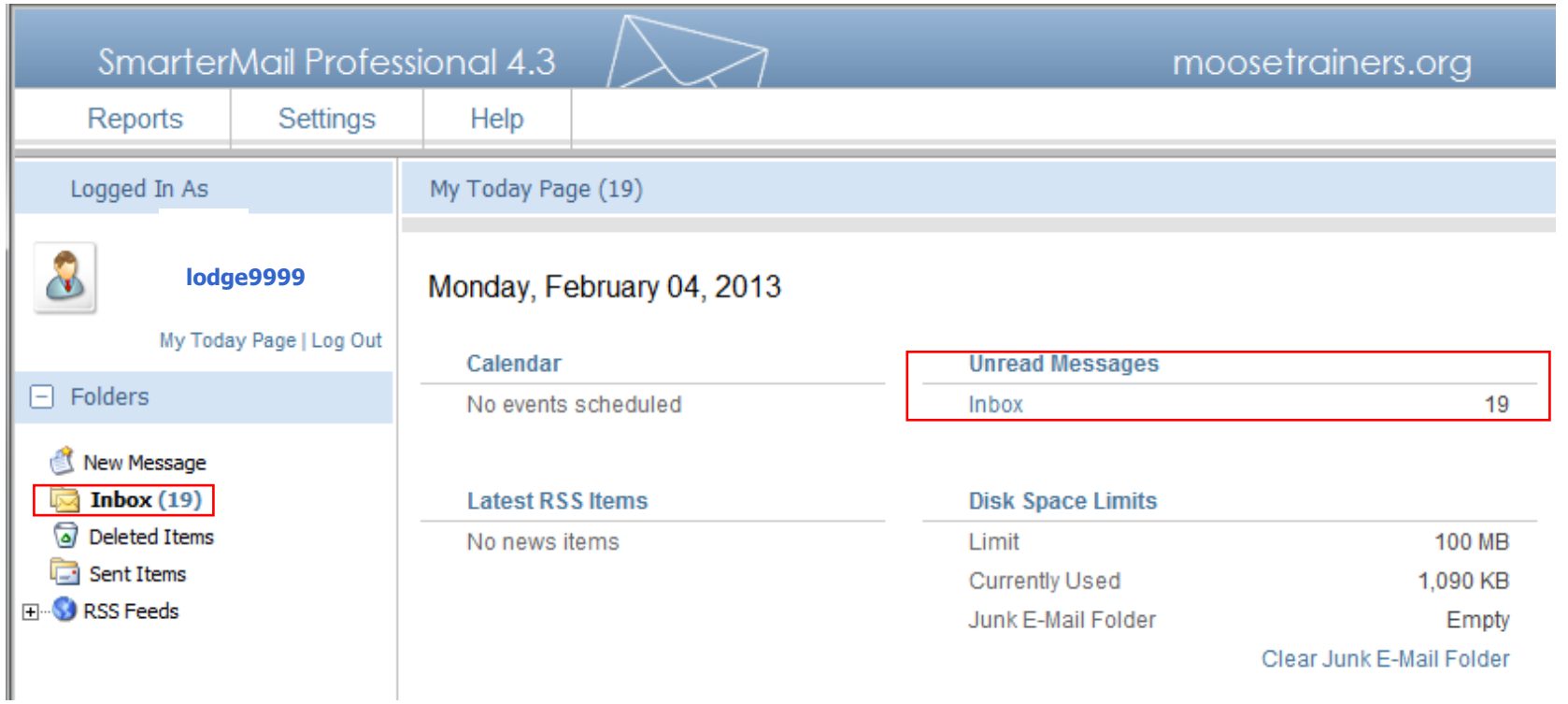

### **To Open Your Messages (cont):**

- 2. A list of messages will appear (similar to the one shown below).
	- **Click on the desired message** to read the message.

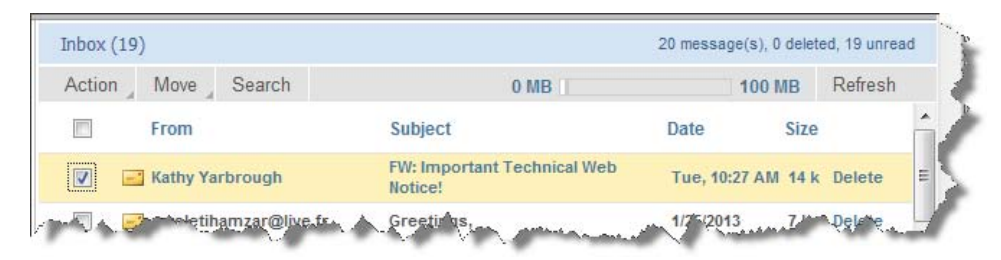

**To respond to the Sender**, click the **Reply** button.

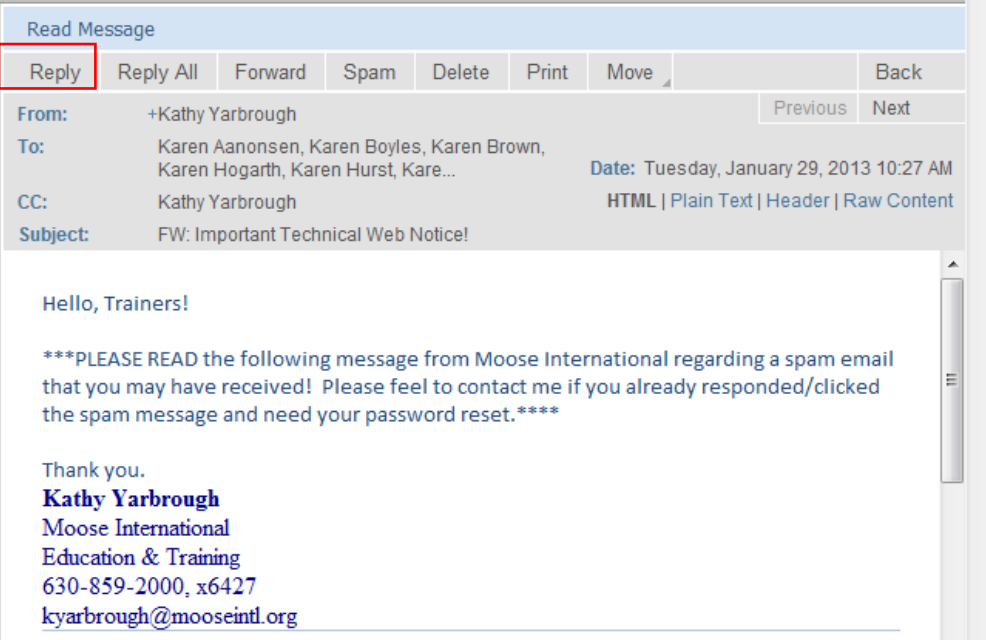

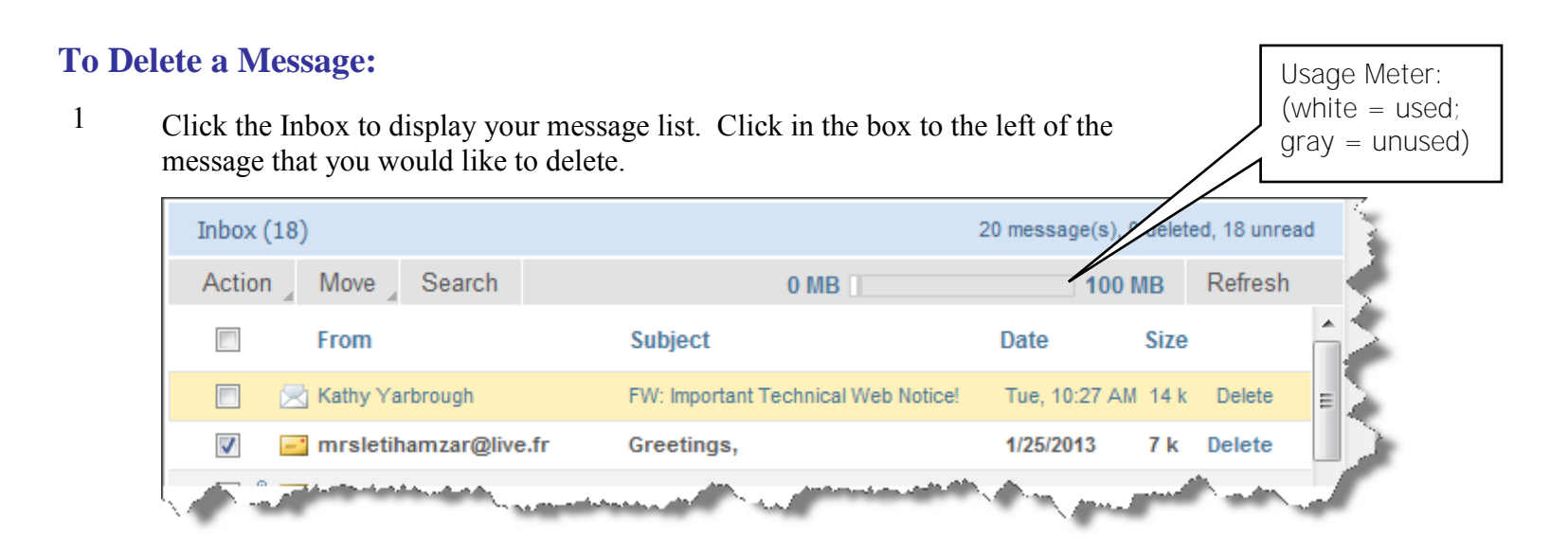

2 Click on the **Action** tab above your messages and then select **Delete** from the drop-down options.

 **\*\*\* IMPORTANT: DO NOT keep, or store, emails in any SmarterMail account folder**. **Stored emails will quickly eat up the maximum 100MB capacity!**

- REMEMBER to *Purge all Deleted Messages* from your SmarterMail folders to free up space. This includes all folders: Inbox, Sent, Delete, Junk, or any other folder you may have created in your SmarterMail account.
- See the *Additional Notes* section of this document for more information

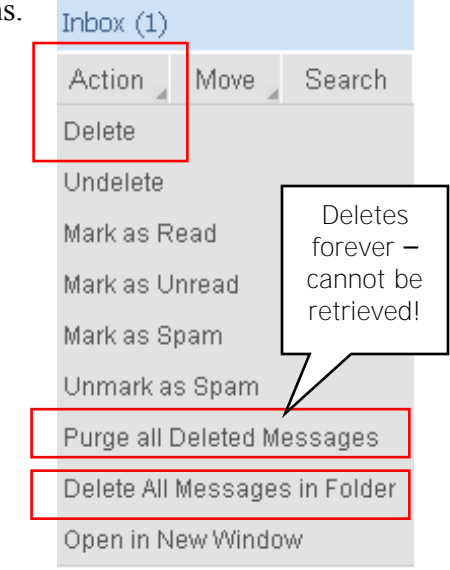

### **To Save Smarter Mail Messages to Your Computer:**

1. **Create a SmarterMail folder** in your computer's My Documents folder.

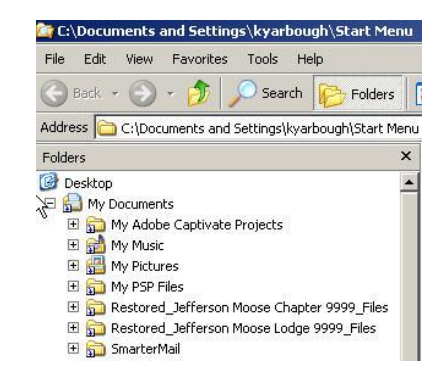

- 2 Log into your SmarterMail account and then click on an email to open it.
- 3 Click **File** in the Menu Bar at the top of the screen.
- 4. Click **Save As** in the drop-down menu.
- 5. Select **My Documents** from the Save In drop-down menu.
- 6. Double-click the **Smarter Mail folder** you created in your **My Documents** folder. (The SmarterMail folder name should appear in the Save In field.
- 7. Type a **File Name** for the email in the File Name field.
- 8. Click **Save**.

#### 9. **Delete the email from your SmarterMail Inbox.**

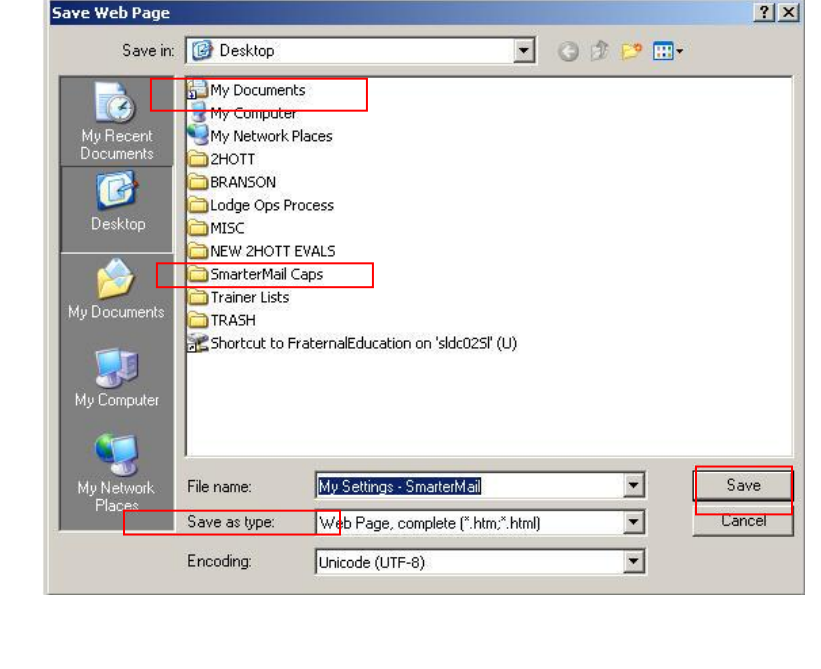

<sup>2</sup>My Settings - SmarterMail - Microsoft Internet Explorer

## **To Create a New Message:**

1. From your **home page**, click **New Messages** in the Folders area. A view similar to the following will appear.

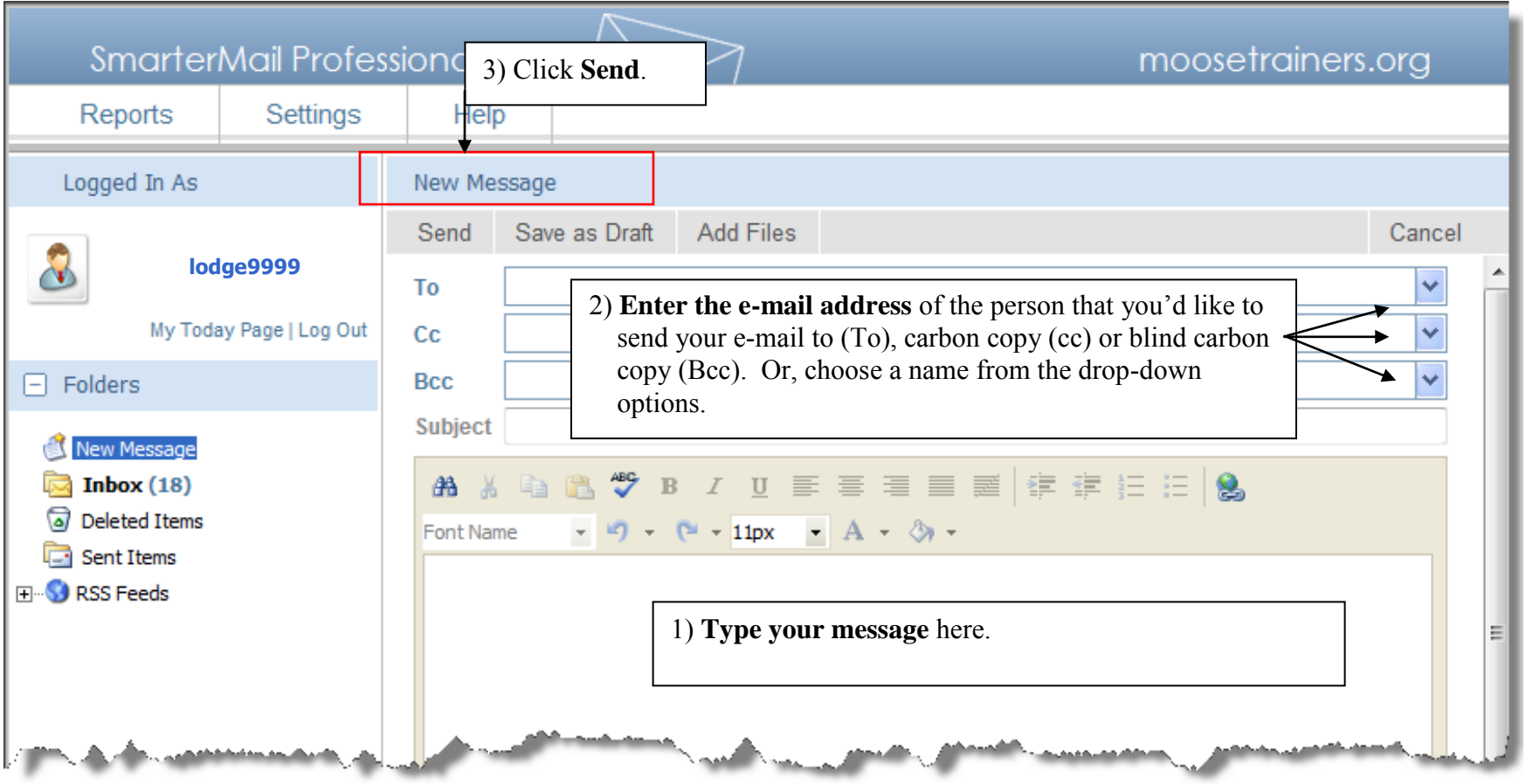

## **To Log Out of Your Email:**

1. Click the **Log Out** link.

Close remaining Internet Explorer windows as desired.

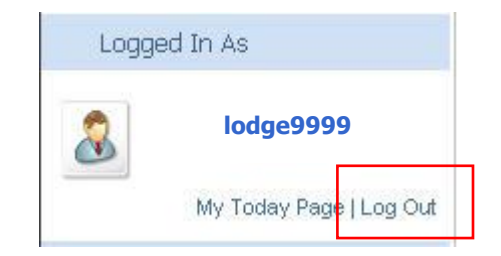

### **Additional Notes:**

1 Don't forget to use the HELP tab (see examples of help topics in the expanded views at the right) .

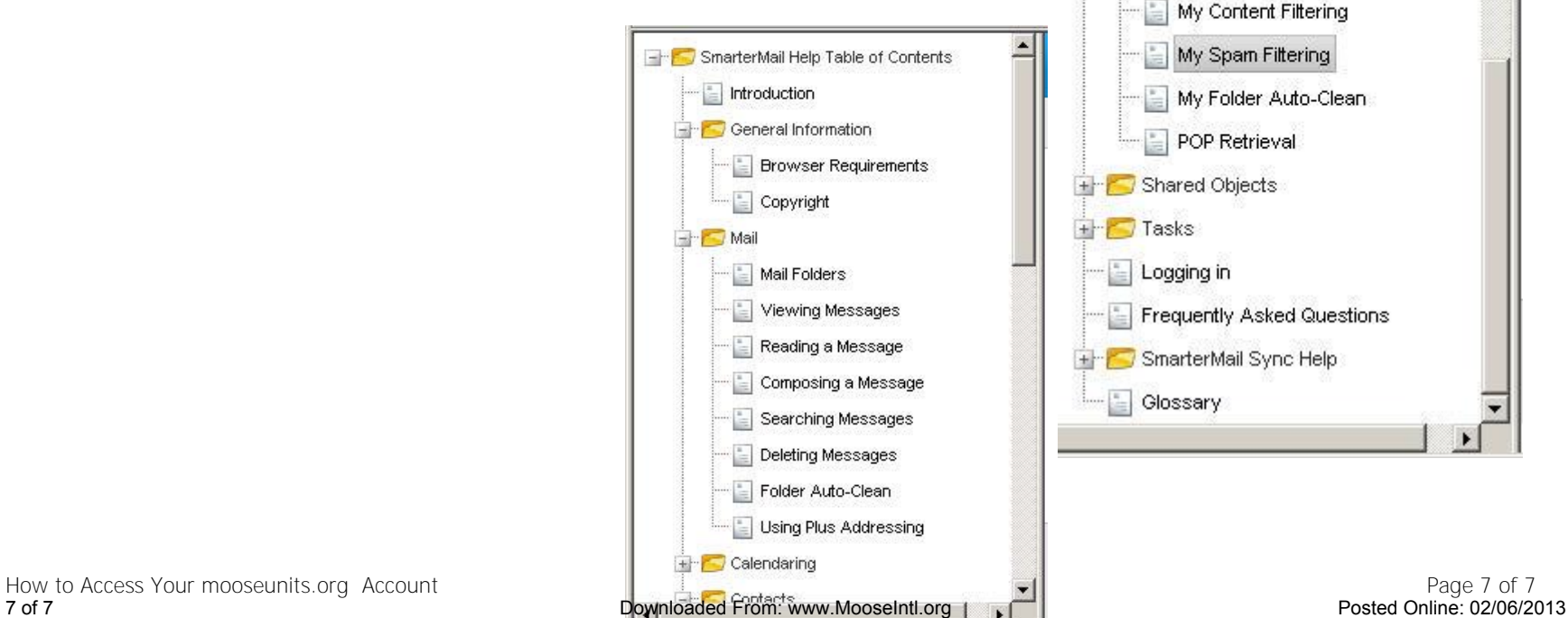

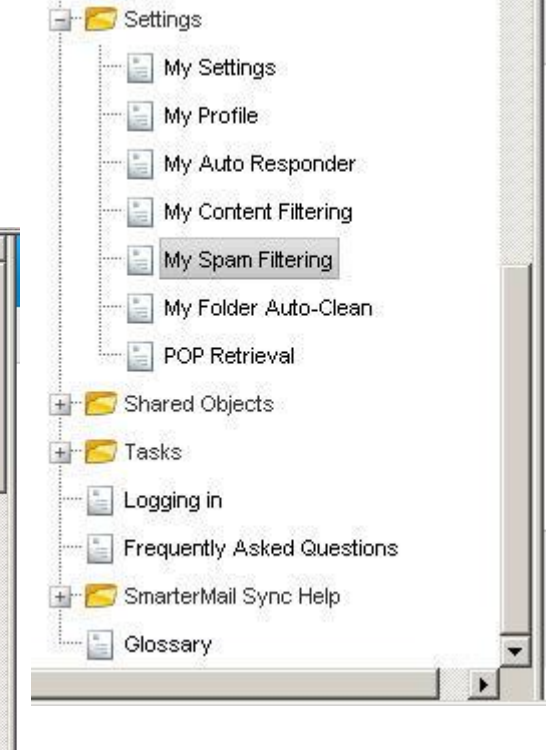